## **ZMD-DX-SAN8 Lower Resolution for ZMD-DX-SAN8, ZMD-DX-SBL8, ZMD-DX-SIN8, and DS-H81A**

First, if the DVR was working at the default resolution (1280x720) and it was manually set too high, hold the reset button on the back of the DVR for 30 seconds to bring it back to default resolution (1280x720).

\*\*\*WARNING: This will reset all the other settings back to default as well.\*\*\*

## **Walkthrough to Lower Resolution for ZMD-DX-SAN8, ZMD-DX-SIN8, and DS-H81A**

Power off DVR, wait 5 seconds

Power DVR back on

Wait until loading screen goes away

Wait another 5 seconds for it to finish loading.

For the **ZMD-DX-SAN8 or DS-H81A**, you will use Zsight app remote control option.

Zsight Remote Instructions: [http://kb.zmodo.com/index.php?solution\\_id=1329](http://kb.zmodo.com/index.php?solution_id=1329)

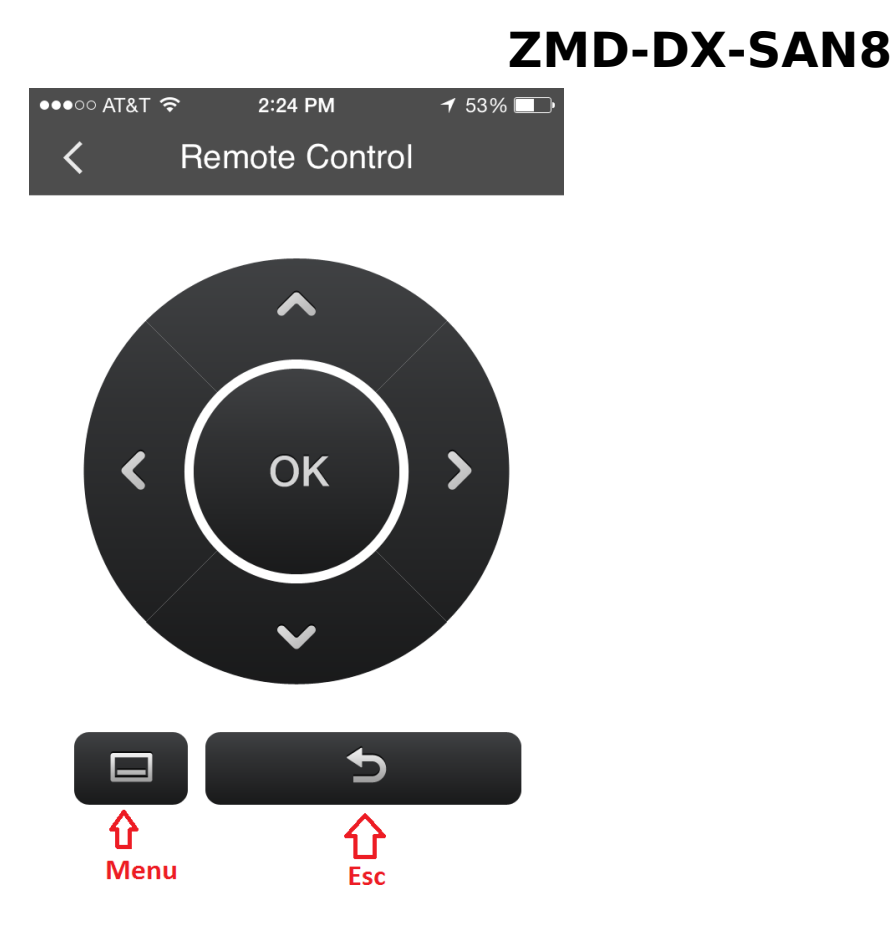

For the ZMD-DX-SIN8, you can use the buttons on the front panel of the DVR.

Press the following buttons in order:

Menu

 $OK \times 7$ 

Esc

Down

 $O<sub>k</sub>$ 

\*\*\*\*\*\*\*\*\*\*\*\*\*\*\*\*\*

(only do these steps if DVR was Reset or it is the first time hooking up and the Start-Up Guide has not been disabled yet)

 $FSC \times 2$ 

Menu

## **ZMD-DX-SAN8**

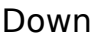

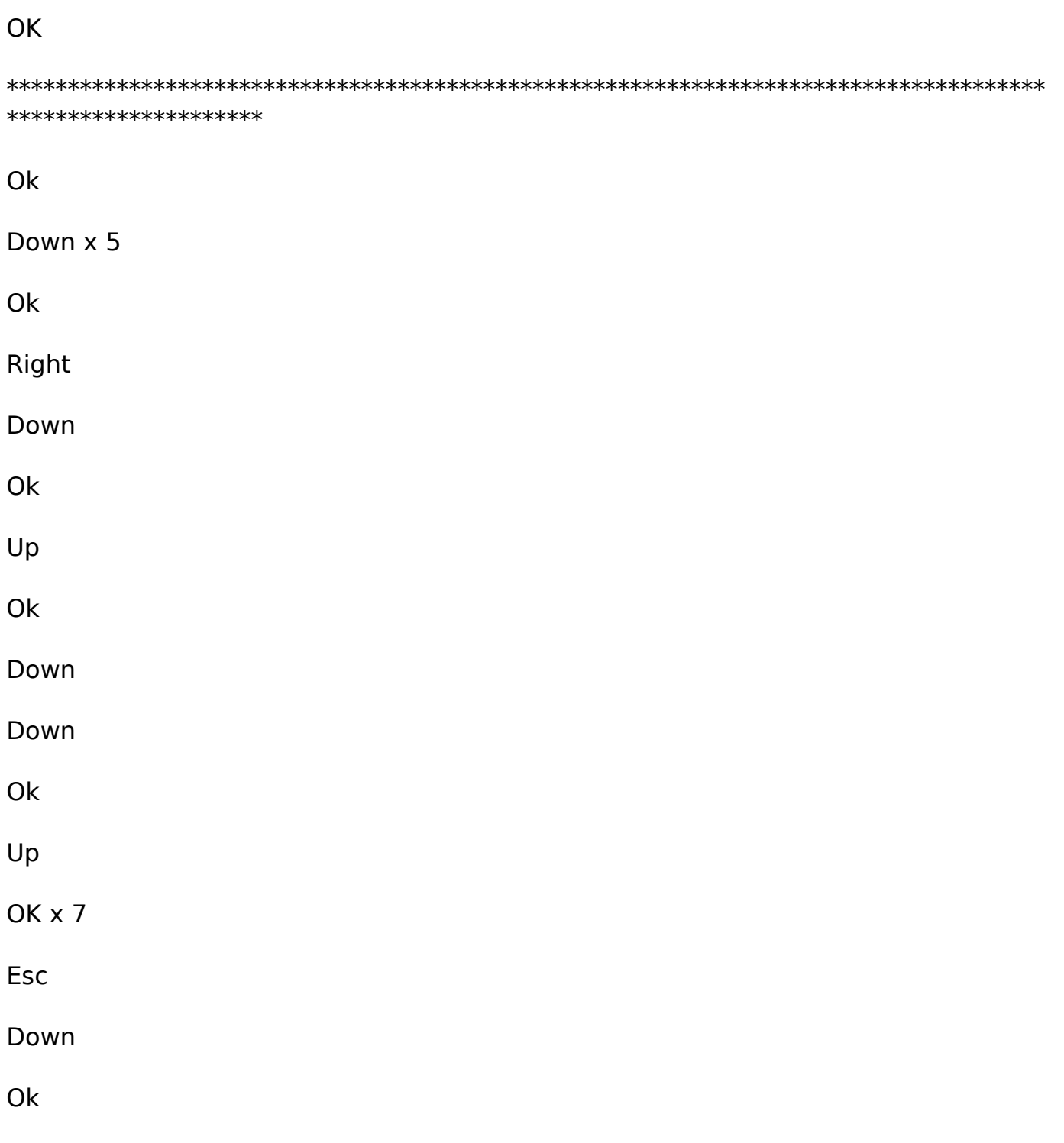

DVR will reboot with the lower resolution (1024x768) Unique solution ID: #1343 Author: Jamie Alksnis Last update: 2015-03-30 12:04